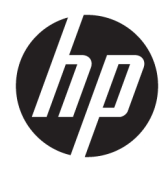

Käyttöopas

© Copyright 2018 HP Development Company, L.P.

HDMI, HDMI-logo ja High-Definition Multimedia Interface ovat HDMI Licensing LLC:n tavaramerkkejä tai rekisteröityjä tavaramerkkejä. Windows on Microsoft Corporationin rekisteröity tavaramerkki tai tavaramerkki Yhdysvalloissa ja/tai muissa maissa.

Näitä tietoja voidaan muuttaa ilman erillistä ilmoitusta. Kaikki HP-tuotteita ja -palveluja koskevat takuut on esitetty tuote- ja palvelukohtaisesti toimitettavassa takuuilmoituksessa. Mikään tässä mainittu ei muodosta kattavampaa lisätakuuta. HP ei vastaa tässä oppaassa esiintyvistä mahdollisista teknisistä tai toimituksellisista virheistä tai puutteista.

Ensimmäinen painos: Tammikuu 2018

Oppaan osanumero: L00418-351

#### **Tietoja tästä oppaasta**

Tässä oppaassa on tietoja näytön ominaisuuksista, näytön asetusten tekemisestä sekä ohjelmiston käyttämisestä ja teknisistä tiedoista.

**VAROITUS!** Ilmoittaa vaaratilanteesta, joka **voi** aiheuttaa kuoleman tai vakavan loukkaantumisen.

**HUOMIO:** Ilmoittaa vaaratilanteesta, joka **voi** vahingoittaa laitteita tai hävittää tietoja.

**TÄRKEÄÄ:** Ilmoittaa tärkeitä vaikka ei vaaroihin liittyviä tietoja (esimerkiksi omaisuusvahinkoihin liittyviä). Ilmoitus varoittaa käyttäjää, että jos menettelyä ei noudateta tarkalleen kuvatulla tavalla, voi seurauksena olla tietojen häviäminen tai laitteiston tai ohjelmiston vaurioituminen. Sisältää myös konseptin selostamisen tai tehtävän suorittamisen kannalta oleellisia tietoja.

**HUOMAUTUS:** Sisältää lisätietoja, jotka korostavat tai täydentävät päätekstin tärkeitä kohtia.

**VIHJE:** Tarjoaa hyödyllisiä vihjeitä tehtävän suorittamista varten.

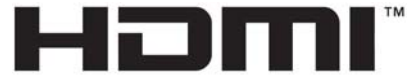

HIGH-DEFINITION MULTIMEDIA INTERFACE Tämä tuote sisältää HDMI-tekniikkaa.

# Sisällysluettelo

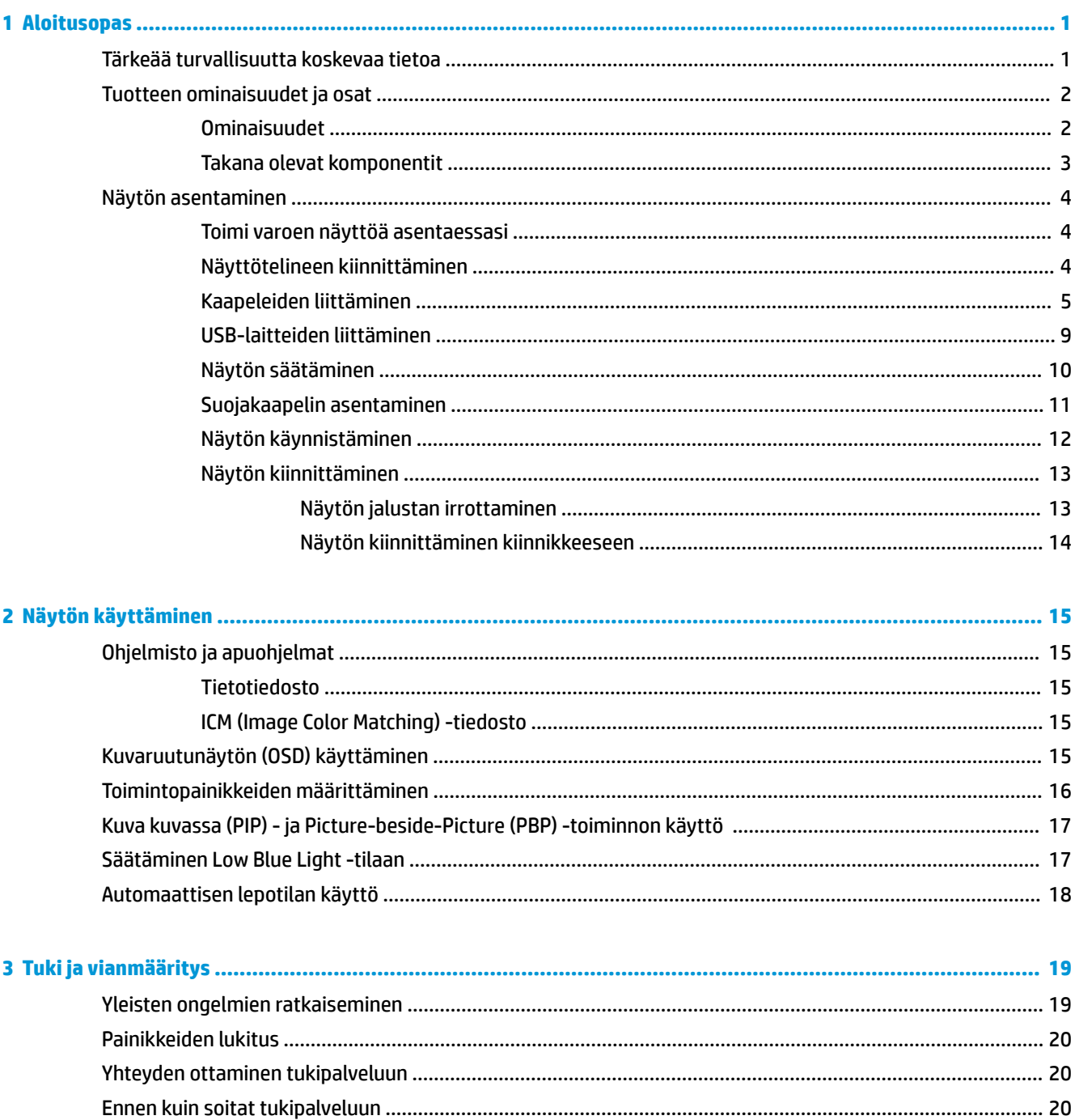

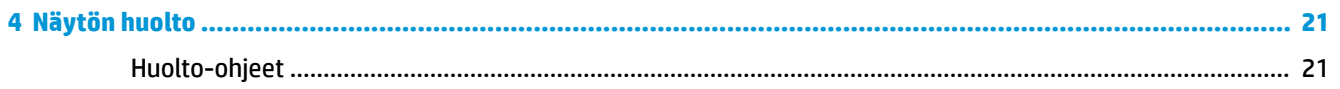

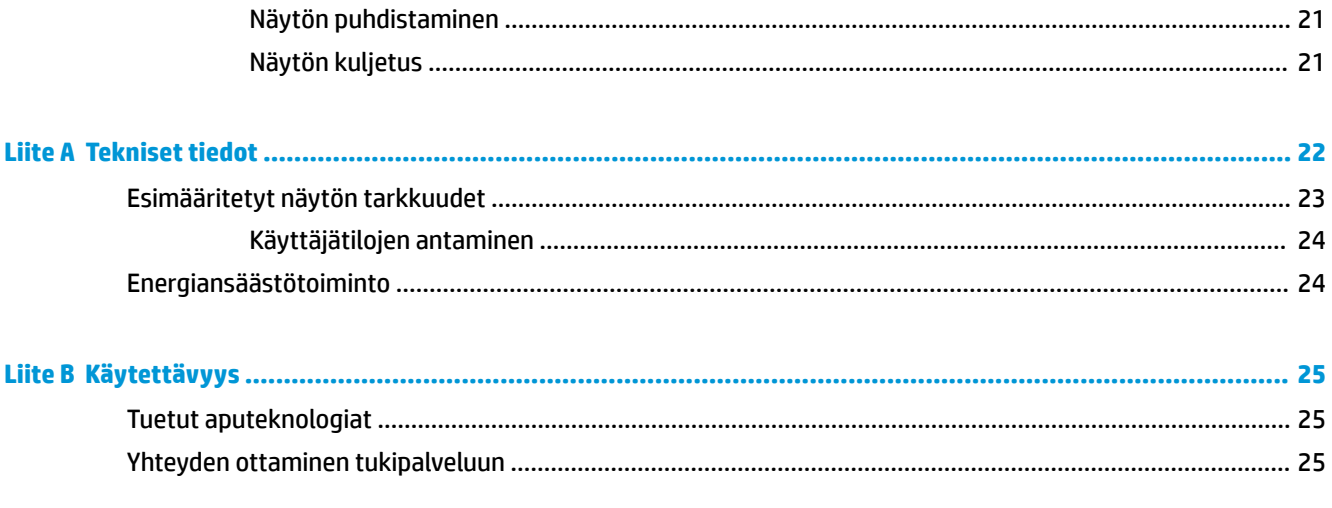

# <span id="page-6-0"></span>**1 Aloitusopas**

## **Tärkeää turvallisuutta koskevaa tietoa**

Näytön mukana toimitetaan virtajohto. Jos käytät jotakin muuta virtajohtoa, varmista, että virtalähde ja liitin ovat näytön määritysten mukaiset. Saat lisätietoja näyttöön sopivasta virtajohdosta *Tuotetta koskevista ilmoituksista*, jotka toimitetaan ohjepakkauksessa.

**VAROITUS!** Voit vähentää sähköiskun tai laitteen vahingoittumisen vaaraa toimimalla seuraavasti:

- Kytke virtajohto pistorasiaan, johon on aina vaivaton pääsy.
- Katkaise virta tietokoneesta irrottamalla virtajohto pistorasiasta.

• Jos tietokoneen mukana toimitettiin virtajohto, jossa on 3-nastainen liitin, kytke se maadoitettuun 3 nastaiseen pistorasiaan. Älä poista virtajohdon maadoituspiikkiä käytöstä esimerkiksi käyttämällä kaksipiikkistä sovitinta. Maadoitusnasta on tärkeä turvaominaisuus.

Turvallisuussyistä virtajohtojen tai kaapeleiden päälle ei saa asettaa mitään. Sijoita ne niin, ettei kukaan vahingossa astu niiden päälle tai kompastu niihin. Älä vedä johdoista tai kaapeleista. Kun irrotat johdon sähköpistorasiasta, vedä pistokkeesta.

Lue *Turvallisen ja mukavan työympäristön opas* vakavien vammojen välttämiseksi. Siinä kuvaillaan millainen työpisteen tulisi olla, millainen on hyvä työasento ja siinä myös annetaan terveyteen ja työhön liittyviä neuvoja tietokoneen käyttäjille. *Turvallisen ja mukavan työympäristön opas* on myös tärkeitä sähkö- ja mekaaniseen turvallisuuteen liittyviä turvallisuusohjeita. *Turvallisen ja mukavan työympäristön opas* on saatavilla Internetissä osoitteessa <http://www.hp.com/ergo>.

**TÄRKEÄÄ:** Voit suojata näyttöä ja tietokonetta kytkemällä kaikki tietokoneen ja oheislaitteiden (kuten näytön, tulostimen tai skannerin) johdot johonkin ylijännitesuojalaitteeseen, kuten monipistorasiaan tai katkeamattoman tehonsyötön teholähteeseen (UPS). Kaikki virtakiskot eivät toimi ylijännitesuojana; tämän ominaisuuden pitää olla erikseen merkitty virtakiskon ominaisuuksiin. Käytä monipistorasiaa, jonka valmistaja tarjoaa vahingonkorvausvakuutuksen, jolloin voit saada uudet laitteet vanhojen tilalle, mikäli ylijännitesuoja pettää.

Käytä asianmukaisia ja oikean kokoisia huonekaluja, jotka ovat riittävän tukevia HP:n LCD-näytön tueksi.

**VAROITUS!** Väärin (esim. lipaston, kirjahyllyn, hyllyn, liian pienen pöydän, kaiuttimien, laatikoiden tai kärryjen päälle) sijoitetut LCD-näytöt saattavat kaatua ja aiheuttaa loukkaantumisen.

Ohjaa nestekidenäyttöön kytketyt johdot ja kaapelit siten, että niihin ei kohdistu vetoa eikä niihin voi jäädä kiinni tai kompastua.

**HUOMAUTUS:** Tämä tuote sopii viihdekäyttöön. Harkitse näytön asettamista hallitun valon ympäristöön välttääksesi ympärillä olevasta valosta ja kirkkaista pinnoista johtuvia häiriöitä, jotka saattavat aiheuttaa heijastuksia näyttöön.

## <span id="page-7-0"></span>**Tuotteen ominaisuudet ja osat**

#### **Ominaisuudet**

Näytön ominaisuuksia ovat mm:

- Näytössä on 108 cm (42,5 tuuman) kulmittainen kuva-ala, 3 840 x 2 160 kuvapisteen näyttötarkkuus sekä täyden näytön tuki pienemmille näyttötarkkuuksille
- Laaja värintoistoalue sRGB-väritilojen mahdollistamiseksi
- Heijastamaton paneeli LED-taustavalolla
- Laaja katselukulma mahdollistaa näytön katselun sekä istuttaessa että seistessä ja sivuttaisliikkeessä
- Kallistuva ja kääntyvä
- Irrotettavan telineen ansiosta näytön voi kiinnittää eri tavoilla
- DisplayPort-videosisääntulo
- MIni DisplayPort-videosisääntulo
- Yksi HDMI-videotulo (High-Definition Multimedia Interface)
- Quad-PIP-toiminto mahdollistaa DisplayPort- ja HDMI-tulojen tarkastelun näytön kussakin neljänneksessä
- Äänilähtöliitäntä (kuulokkeet)
- USB 3.0 -keskitin, jossa on yksi lähtevä portti (liittymä tietokoneeseen) ja neljä tulevaa porttia (liittymät USB-laitteisiin)
- Tuotteen mukana toimitetaan USB-kaapeli, jolla näytön USB-keskitin kytketään tietokoneen USBliittimeen
- Neljä toimintopainiketta peitelevyn alla, oikealla puolella, joista kolme voi määrittää uudelleen siten, että eniten käytetyt toiminnot voi valita nopeasti
- Plug and Play -toiminnot, jos käyttöjärjestelmä tukee niitä
- Lukitusvaijerin kiinnityspaikka näytön takana valinnaiselle vaijerilukolle
- Kaapelikanava kaapelien ja johtojen sijoittelua varten
- OSD-näytön monikieliset säädöt on helppo tehdä ja optimoida niiden avulla näyttökuva
- HP Display Assistant -ohjelmisto näytön asetusten säätämistä ja varkaudenestotoiminnon käyttöönottoa varten
- Kaikkien digitaalisten tulojen HDCP (High-Bandwidth Digital Content Protection) -kopiointisuojaus
- Energiansäästötoiminto vähentää sähkön kulutusta

**HUOMAUTUS:** Katso turvallisuustietoja ja viranomaisten ilmoituksia koskevia lisätietoja *Tuotetta koskevista ilmoituksista*, jotka toimitetaan ohjepakkauksessa. Löydät tuotteesi käyttöoppaan päivitykset osoitteesta <http://www.hp.com/support>. Tuotteesi löydät seuraamalla näyttöön tulevia ohjeita.

### <span id="page-8-0"></span>**Takana olevat komponentit**

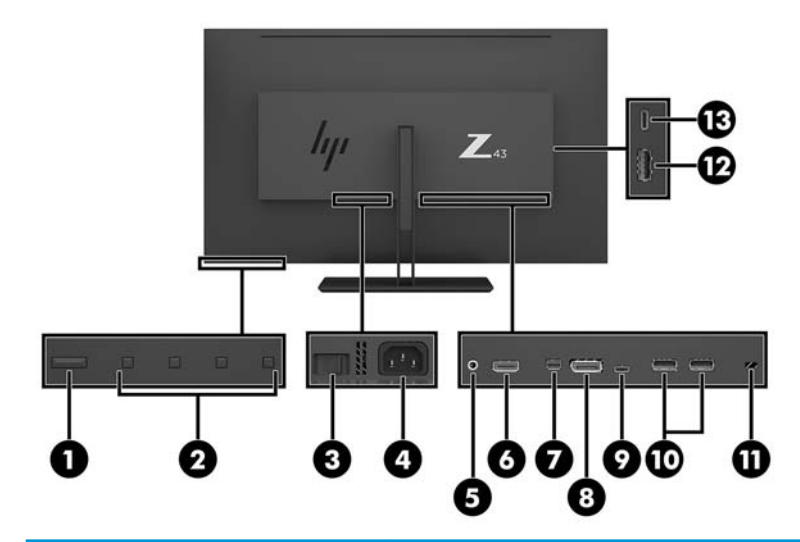

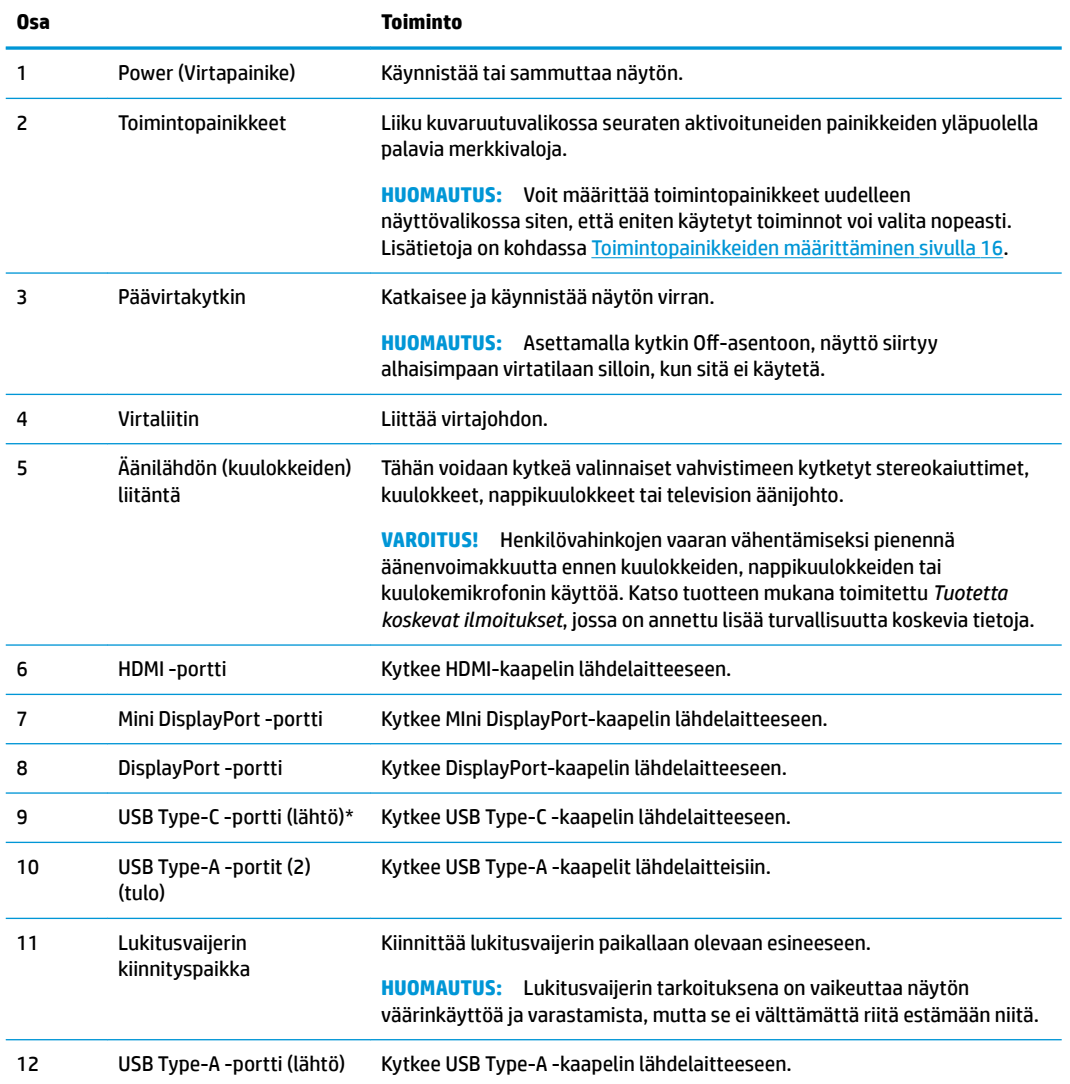

<span id="page-9-0"></span>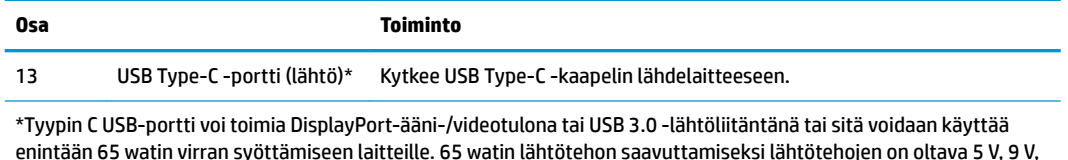

## **Näytön asentaminen**

10 V, 12 V, 15 V tai 20 V.

#### **Toimi varoen näyttöä asentaessasi**

Älä kosketa LCD-näytön pintaa käsitellessäsi näyttöä. Nestekidepaneelin painaminen voi aiheuttaa värien epätasaisuutta tai nestekiteiden joutumisen väärään asentoon. Jos näin käy, näyttö ei palaudu normaaliksi.

Jos asennat telineen, aseta näyttö tasaiselle alustalle (niin että ruutu on alaspäin), joka on peitetty suojaavalla vaahtomuovilla tai pehmeällä liinalla. Tämä estää näytön sekä etupaneelin painikkeiden naarmuuntumisen ja vaurioitumisen.

#### **Näyttötelineen kiinnittäminen**

- **HUOMIO:** Kuvaruutu on helposti särkyvä. Älä kosketa tai kohdista voimaa nestekidenäyttöön; Se voi muutoin vaurioitua.
- **VIHJE:** Harkitse näytön siirtämistä, sillä etulevy voi heijastaa häiritsevästi ympärillä olevaa valoa ja kirkkaita pintoja.
	- **1.** Nosta kuvaruutu pakkauksesta ja aseta se ruutu alaspäin tasaiselle alustalle, jolle on levitetty suojaava vaahtomuovi tai pehmeä liina.
	- **2.** Liu´uta telineessä oleva saranan suojus näytön takana olevaan saranaan ja paina kunnes se napsahtaa paikalleen.

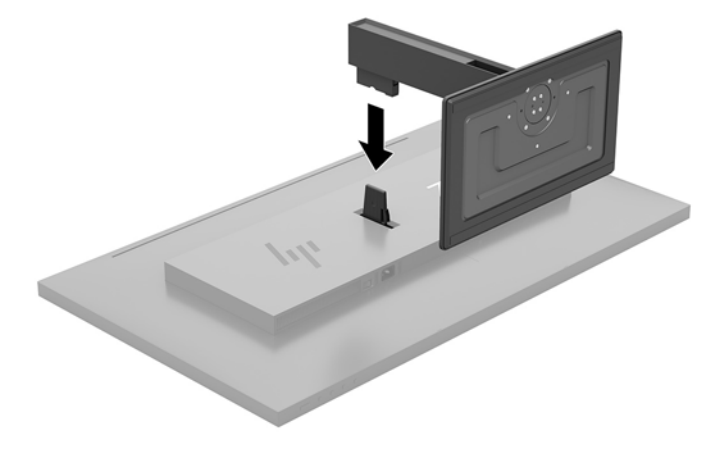

#### <span id="page-10-0"></span>**Kaapeleiden liittäminen**

- **HUOMAUTUS:** Näytön mukana toimitetaan tiettyjä kaapeleita. Kaikkia tässä osassa kuvattuja kaapeleita ei toimiteta näytön mukana.
	- **1.** Sijoita näyttö hyvin ilmastoituun paikkaan tietokoneen lähelle.
	- **2.** Kytke videokaapeli.
	- **HUOMAUTUS:** Näyttö määrittää automaattisesti, minkä tuloliitännän signaali on oikea. Tulot voidaan valita näyttövalikon kautta painamalla Menu (Valikko) -painiketta ja valitsemalla **Input Control**  (Tulohallinta) näyttövalikosta.
		- Kytke DisplayPort-kaapelin yksi pää näytön takana olevaan DisplayPort-porttiin ja toinen pää lähdelaitteen DisplayPort-porttiin.

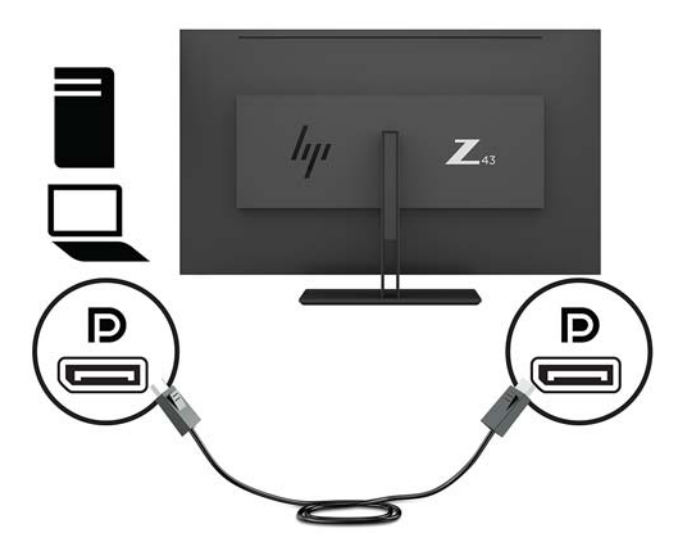

Kytke Mini DisplayPort -kaapelin toinen pää näytön takana olevaan Mini DisplayPort -porttiin ja toinen pää lähdelaitteen DisplayPort -porttiin.

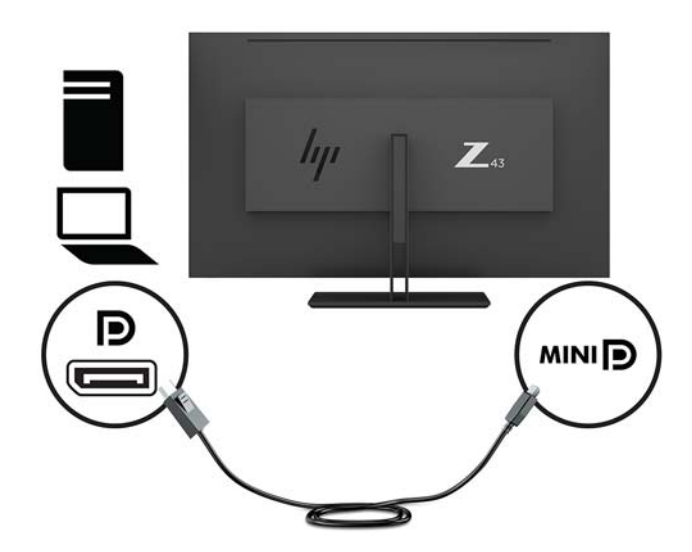

Kytke HDMI-kaapelin yksi pää näytön takana olevaan HDMI-porttiin ja toinen pää lähdelaitteen HDMI-porttiin.

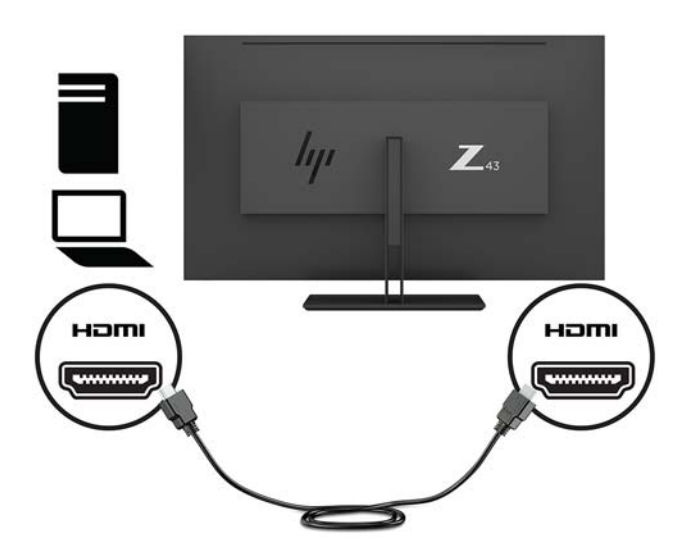

- **3.** Lähdetietokoneen ja näytön välille on kytkettävä USB-lähtökaapeli, jotta näytön USB-portteja voidaan käyttää.
	- USB-keskitin:

Kytke USB-kaapelin Type-C -pää näytön USB Type-C -porttiin ja toinen pää lähdelaitteen USB Type-A -porttiin.

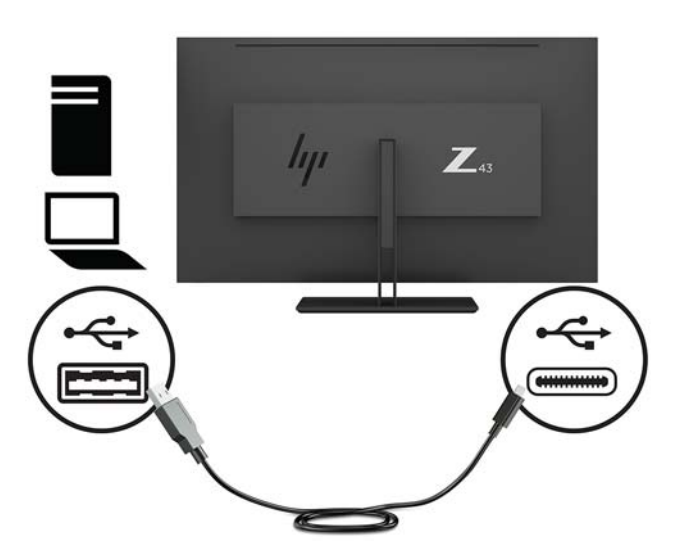

Alt-tila:

Kytke USB-kaapelin Type-C -pää näytön USB Type-C -porttiin ja toinen pää lähdelaitteen USB Type-C -porttiin.

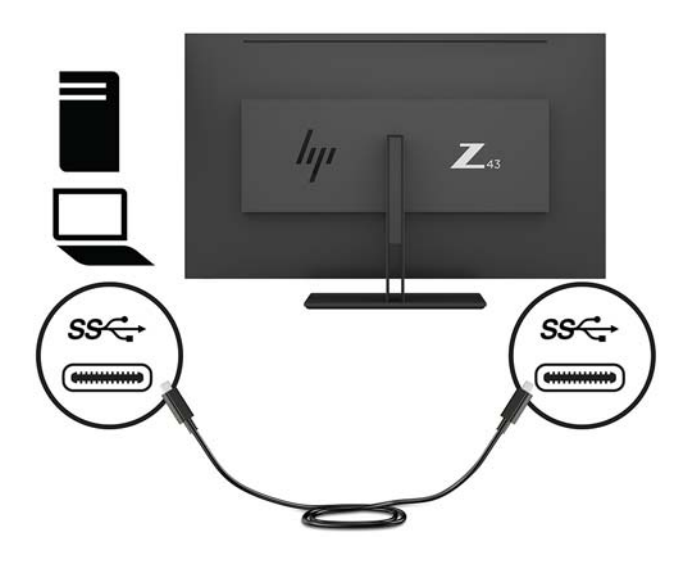

- **<sup>2</sup> HUOMAUTUS:** Aseta videon syöttölähde USB-C:lle painamalla näytön etupaneelin alla, oikealla puolella olevaa Menu (Valikko) -painiketta. Valitse ensiksi **Input Control** (Tulonhallinta) ja sen jälkeen **USB-C Configuration** (USB-C-kokoonpano).
	- Valitse vaihtoehto **3840 × 2160 @ 60 Hz + USB 2.0** suuremmalle pystysuuntaiselle virkistystaajuudella ja pienemmälle USB-nopeudelle.

– tai –

- Valitse vaihtoehto **3840 × 2160 @ 30 Hz + USB 3.0** pienemmälle pystysuuntaiselle virkistystaajuudella ja suuremmalle USB-nopeudelle.
- **4.** Kytke USB-kaapelin toinen pää näytön USB Type-A -porttiin ja toinen pää tulopuolen lähdelaitteen USBporttiin.

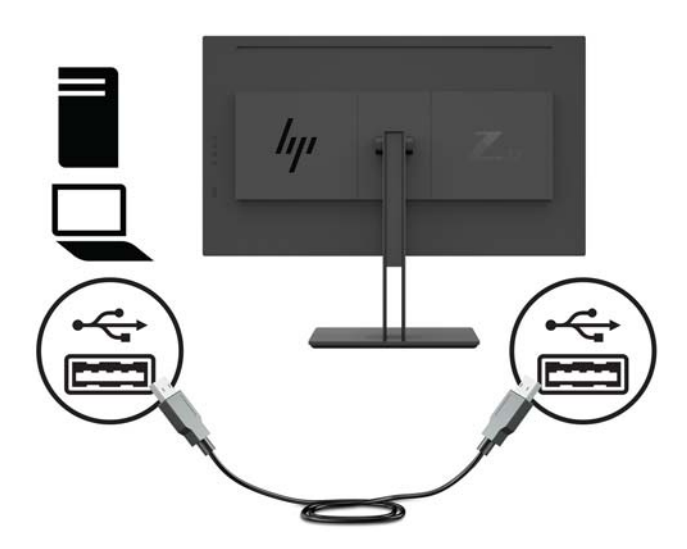

**5.** Kytke virtajohdon toinen pää maadoitettuun pistorasiaan ja vasta sen jälkeen kytke toinen pää näyttöön.

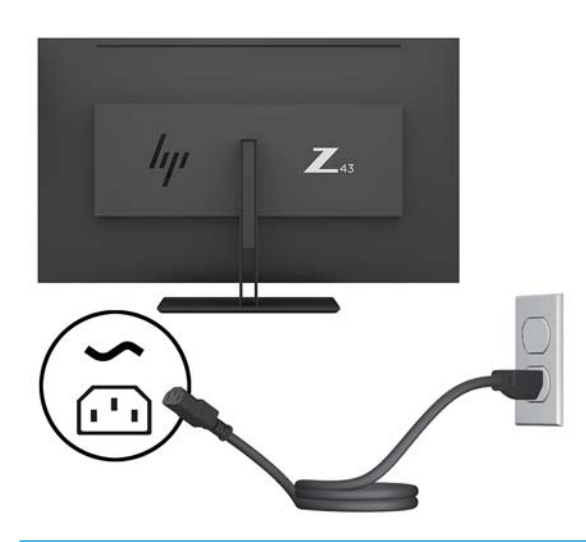

**VAROITUS!** Voit vähentää sähköiskun tai laitteen vahingoittumisen vaaraa toimimalla seuraavasti:

Älä poista virtajohdon maadoitusta. Maadoitus on tärkeä turvallisuuden kannalta.

Kytke virtajohto maadoitettuun pistorasiaan, johon on aina vaivaton pääsy.

Katkaise virta laitteesta irrottamalla virtajohto pistorasiasta.

Turvallisuussyistä virtajohtojen tai kaapeleiden päälle ei saa asettaa mitään. Sijoita ne niin, ettei kukaan vahingossa astu niiden päälle tai kompastu niihin. Älä vedä johdoista tai kaapeleista. Kun irrotat johdon pistorasiasta, vedä pistokkeesta.

#### <span id="page-14-0"></span>**USB-laitteiden liittäminen**

USB-liitäntöjä käytetään erilaisten laitteiden, kuten digitaalikameran, USB-näppäimistön tai USB-hiiren kytkemiseen. Näytössä on neljä USB-tuloporttia: takaosassa kaksi USB Type-A -porttia; ja kyljessä yksi USB Type-C -portti sekä yksi USB Type-A -portti.

**HUOMAUTUS:** Tietokoneen ja näytön välille on kytkettävä USB-lähtökaapeli, jotta näytön USB-tuloliittimiä voidaan käyttää. Lue vaihe 4 kohdasta [Kaapeleiden liittäminen sivulla 5.](#page-10-0)

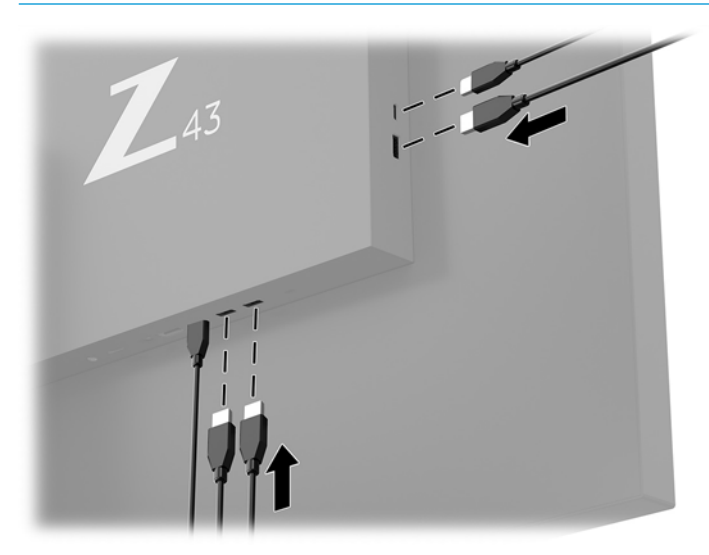

### <span id="page-15-0"></span>**Näytön säätäminen**

**1.** Kallista näyttöpaneelia eteen- tai taaksepäin siten, että se on mukavalla katselutasolla.

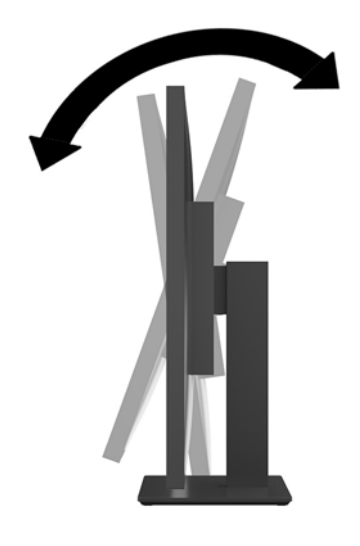

**2.** Käännä näyttöä oikealle ja vasemmalle kunnes löydät sopivan katselukulman.

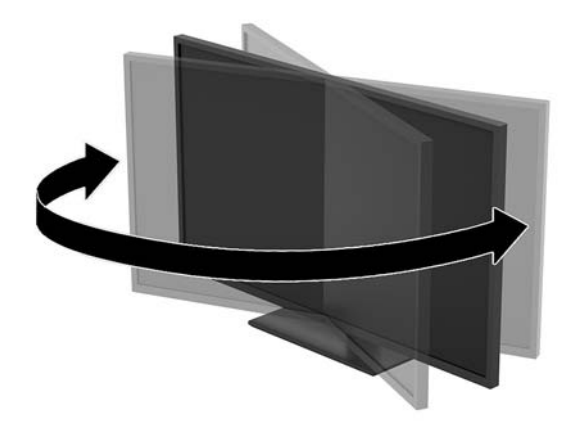

### <span id="page-16-0"></span>**Suojakaapelin asentaminen**

Lukitusvaijeri on avaimella lukittava laite, johon on kiinnitetty vaijeri. Vaijerin toinen pää kiinnitetään työpöytään (tai muuhun kiinteään esineeseen) ja toinen pää näytössä olevaan lukitusvaijerin koloon. Lukitse lukitusvaijeri avaimella.

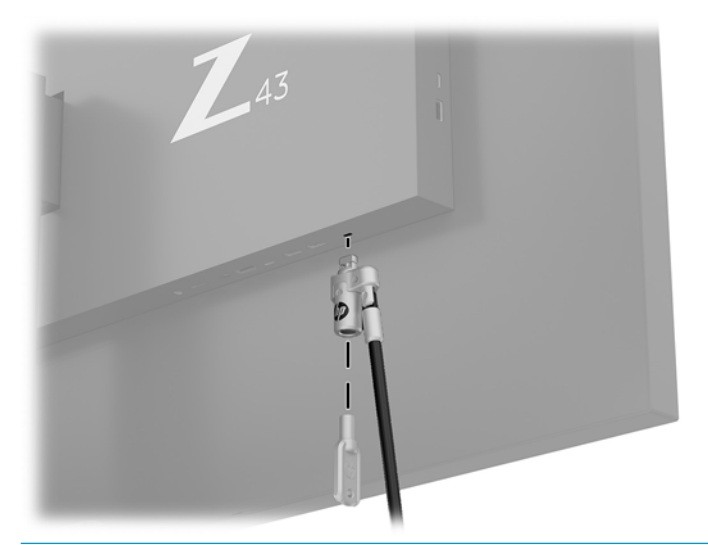

**AL <mark>HUOMIO:</mark>** Ole varovainen säätäessäsi tietokoneen kallistusta, kulmaa tai korkeutta jos siihen on asennettu lukitusvaijeri. Vaijeri tai lukko voi haitata säätöä.

#### <span id="page-17-0"></span>**Näytön käynnistäminen**

- **1.** Aseta näytön takana oleva päävirtakytkin (1) On-asentoon.
- **2.** Kytke näytön virta päälle painamalla näytön Virtapainiketta (2).

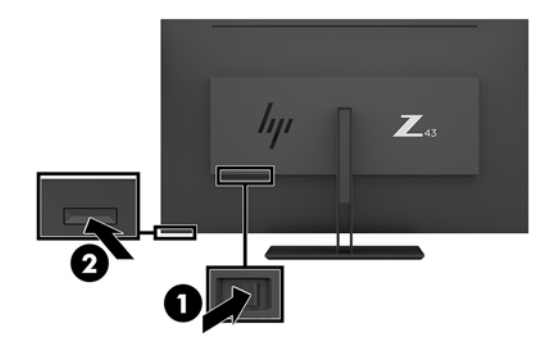

- **HUOMIO:** Kuva voi palaa kiinni näyttöön saman liikkumattoman kuvan oltua näytöllä kaksi tuntia. Kuvan ruutuun palamisen välttämiseksi sinun tulisi aktivoida näytönsäästäjäsovellus tai sammuttaa näyttö aina, kun sitä ei käytetä pitkään. Jäännöskuva voi esiintyä kaikissa LCD-näytöissä. HP-takuu ei kata näyttöön palaneen kuvan aiheuttamia vaurioita.
- **HUOMAUTUS:** Jos virtakytkimen painamisen jälkeen ei tapahdu mitään, virtakytkimen lukitus saattaa olla käytössä. Poista tämä ominaisuus käytöstä pitämällä näytön virtakytkintä alhaalla 10 sekunnin ajan.
- **W HUOMAUTUS:** Virran merkkivalo voidaan poistaa näyttövalikossa käytöstä. Paina näytön etupaneelin alla, oikealla puolella olevaa Menu (Valikko) -painiketta ja valitse **Power Control** (Virranhallinta) > **Power LED**  (Virran merkkivalo) > **2ff** (Ei käytössä).

Kun näyttöön kytketään virta, näyttöön avautuu viiden sekunnin ajaksi näytön tilailmoitus. Viesti ilmoittaa sillä hetkellä aktiivisena signaalina käytettävän tulon, nykyisen Esiasetetun näyttötarkkuuden ja suositellun esiasetetun näyttötarkkuuden.

Näyttö hakee aktiivisesti signaalituloja löytääkseen aktiivisen tulon ja käyttää näytössä kyseistä tuloa.

#### <span id="page-18-0"></span>**Näytön kiinnittäminen**

Näyttöpaneeli voidaan kiinnittää seinälle, kääntövarteen tai johonkin muuhun asennuskiinnikkeeseen.

- **W** HUOMAUTUS: Tämä laite on suunniteltu tuettavaksi UL- tai CSA-seinäkiinnitystelineellä.
- **HUOMIO:** Tässä näytössä on VESA-standardin mukaiset 100 mm:n kiinnitysaukot. Muiden valmistajien kiinnitysratkaisujen käyttöön vaaditaan neljä ruuvia, joiden halkaisija on 4 mm, kierteen nousu 0,7 ja pituus 10 mm. Pidemmät ruuvit voivat vahingoittaa näyttöä. On tärkeää varmistaa, että valmistajan kiinnitysratkaisu on VESA-standardin mukainen ja kestää näytön painon. Parhaan toiminnan varmistamiseksi käytä näytön mukana toimitettuja virta- ja videokaapeleita.

#### **Näytön jalustan irrottaminen**

- **HUOMIO:** Varmista ennen kuin alat irrottaa näyttöä, että näytön virta on katkaistu ja kaikki kaapelit on irrotettu.
	- **1.** Irrota kaikki johdot ja kaapelit näytöstä.
	- **2.** Aseta näyttö (ruutu alaspäin) tasaiselle alustalle, joka on peitetty suojaavalla vaahtomuovilla tai pehmeällä liinalla.
	- **3.** Paina vapautussalpaa (1) irrottaaksesi telineen.
	- **4.** Nosta telinettä suoraan ylöspäin, kunnes saranan suojus irtoaa näytön saranasta (2).

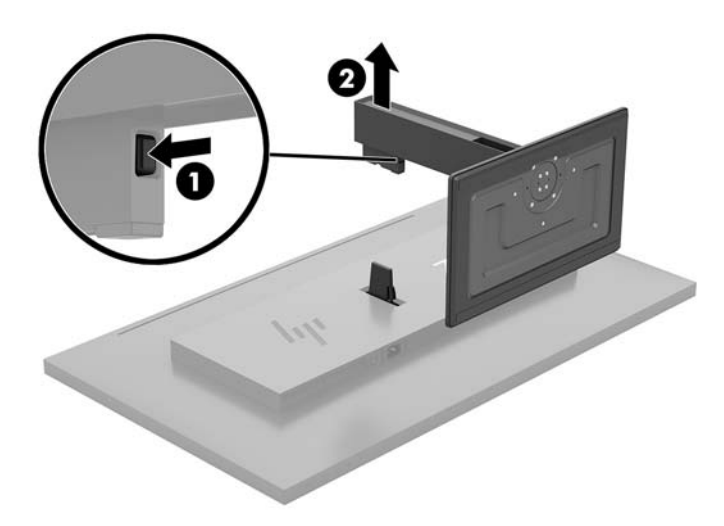

#### <span id="page-19-0"></span>**Näytön kiinnittäminen kiinnikkeeseen**

- **1.** Irrota näyttöteline Lisätietoja on kohdassa [Näytön jalustan irrottaminen sivulla 13.](#page-18-0)
- **2.** Liu'uta saranan suojuksella varustettu sovitinlevy näytön takana olevaan saranaan ja paina sitä kunnes se napsahtaa paikalleen.

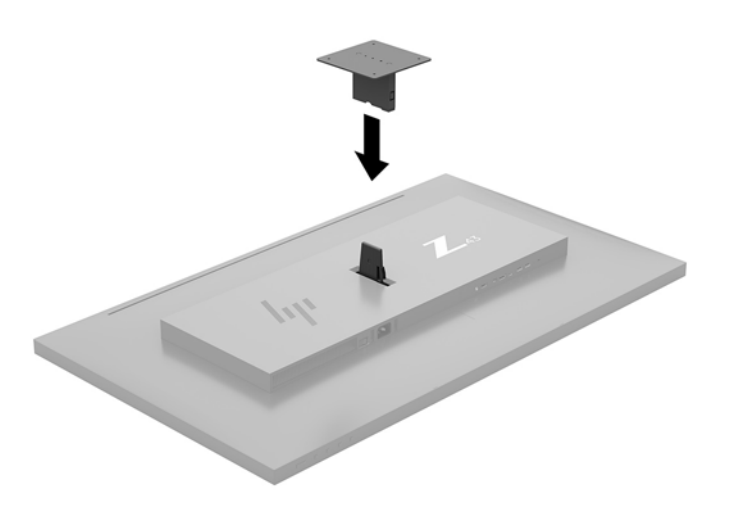

**3.** Jos haluat kiinnittää näytön kääntövarteen (myydään erikseen), aseta neljä ruuvia kääntövarren levyn reikien läpi näytön kiinnitysreikiin.

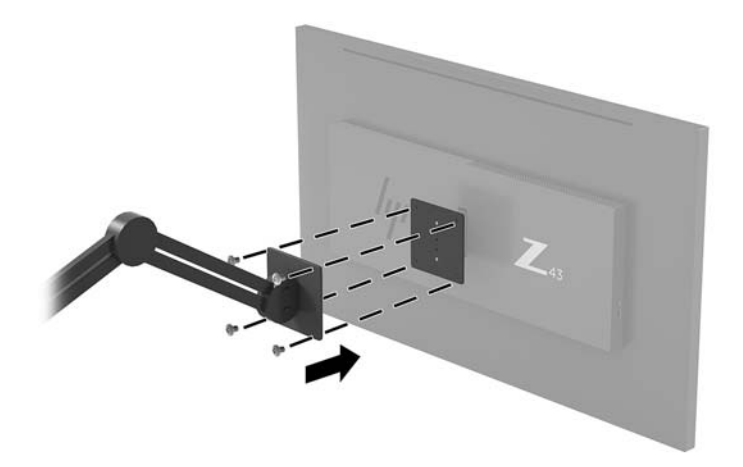

Jos haluat kiinnittää näytön johonkin muuhun kiinnitysjärjestelmään, toimi kyseisen kiinnikkeen mukana toimitettujen ohjeiden mukaan, jotta näyttö on varmasti turvallisesti kiinnitetty.

 $\mathbb{Z}$  TÄRKEÄÄ: Noudata kiinnityslaitteen valmistajan ohjeita kun kiinnität näytön varren kiinnitys seinään tai kääntövarteen.

**TÄRKEÄÄ:** Optimaalista näytön suorituskykyä ja näytön älä kierrä näyttöä 90 astetta pystyasentoon.

# <span id="page-20-0"></span>**2 Näytön käyttäminen**

## **Ohjelmisto ja apuohjelmat**

Voit ladata ja asentaa seuraavat tiedostot tietokoneellesi osoitteesta<http://www.hp.com/support>.

- INF-tiedosto (tietoja)
- ICM (kuvan väritäsmäytys) -tiedostot (yksi kullekin kalibroidulle väritilalle)
- HP Display Assistant mahdollistaa näytön asetusten säätämisen ja varkaudenestotoiminnon käyttöönoton

#### **Tietotiedosto**

INF-tiedosto määrittää Windows® -käyttöjärjestelmien hyödyntämät näyttöresurssit varmistaakseen näytön ja tietokoneen näyttösovittimen yhteensopivuuden.

Tämä näyttö on yhteensopiva Windowsin Plug and Play -toiminnon kanssa ja toimii ilman INF-tiedoston asentamista. Näytön Plug and Play -yhteensopivuus edellyttää kuitenkin, että tietokoneen näytönohjain on VESA DDC2 -standardin mukainen ja että näyttö kytketään suoraan näytönohjaimeen. Plug and Play ominaisuus ei toimi erillisten BNC-liittimien eikä jakelupuskureiden tai -rasioiden välityksellä.

#### **ICM (Image Color Matching) -tiedosto**

ICM-tiedostot ovat datatiedostoja, joita käytetään grafiikkaohjelmien kanssa, jotta värit säilyisivät samankaltaisina näytöltä tulostimeen ja skannerista näytön kuvaruudulle. Tiedostoa käytetään sellaisissa grafiikkaohjelmissa, jotka tukevat kyseistä ominaisuutta.

**ET HUOMAUTUS:** ICM-väriprofiili on määritelty ICC-yhteenliittymän (International Color Consortium) laatiman värinhallintajärjestelmän mukaisesti.

## **Kuvaruutunäytön (OSD) käyttäminen**

Näyttövalikon avulla käyttäjä voi säätää näytön kuvan mieleisekseen. Voit käyttää ja säätää näyttövalikkoa näytön etupaneelin alla, oikealla puolella olevilla toimintopainikkeilla.

Voit avata näyttövalikon ja tehdä säätöjä toimimalla seuraavasti:

- **1.** Jos näytön virtaa ei ole vielä kytketty päälle, kytke se painamalla näytön takapaneelissa olevaa virtapainiketta.
- **2.** Avaa näyttövalikko painamalla yhtä neljästä näytön etulevyn alla, oikealla puolella olevasta toimintopainikkeesta. Näin käynnistät painikkeet. Paina sitten Menu (Valikko) -painiketta kuvaruutunäytön avaamiseksi.
- **3.** Toimintopainikkeilla voit selata, valita ja säätää valikkovalintoja. Näyttöpainikkeen nimet vaihtelevat riippuen aktiivisesta valikosta tai alivalikosta.

Kuvaruudun päävalikon valikkovalinnat luetellaan seuraavassa taulukossa.

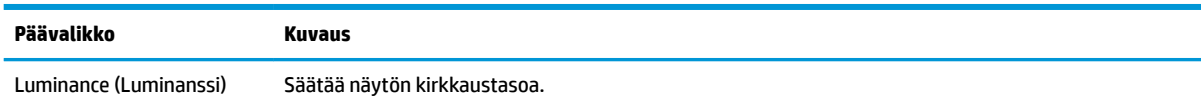

<span id="page-21-0"></span>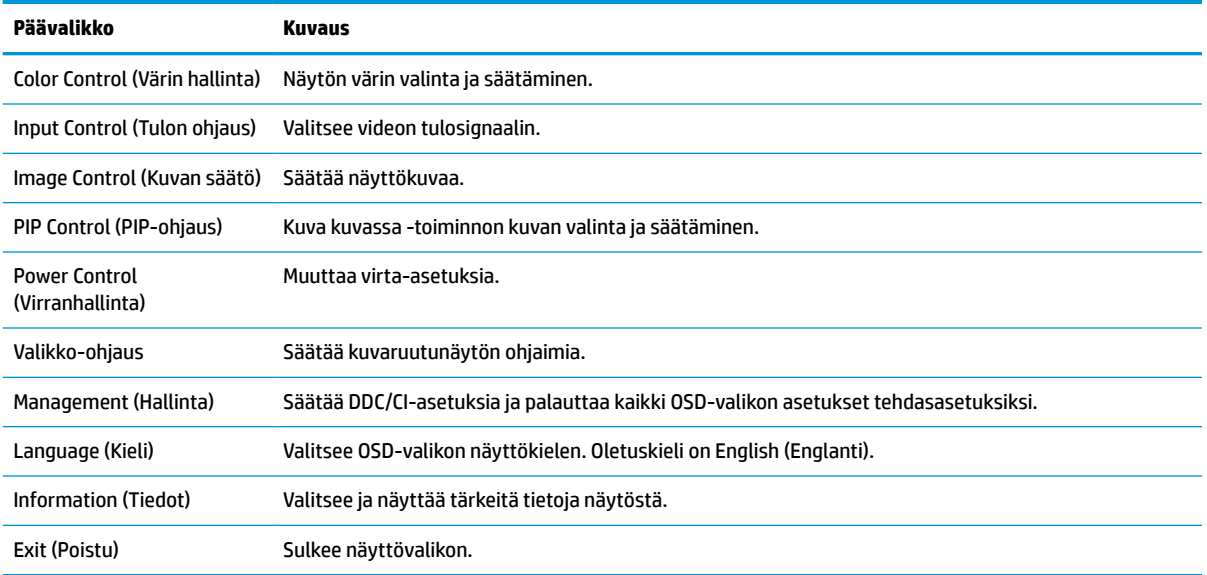

## **Toimintopainikkeiden määrittäminen**

Painamalla yhtä neljästä näytön etulevyn alla, oikealla puolella, olevasta toimintopainikkeesta painikkeet aktivoituvat ja kuvakkeet ilmestyvät näyttöön. Tehtaalla asetetut painikkeiden oletuskuvakkeet ja -toiminnot näkyvät alla.

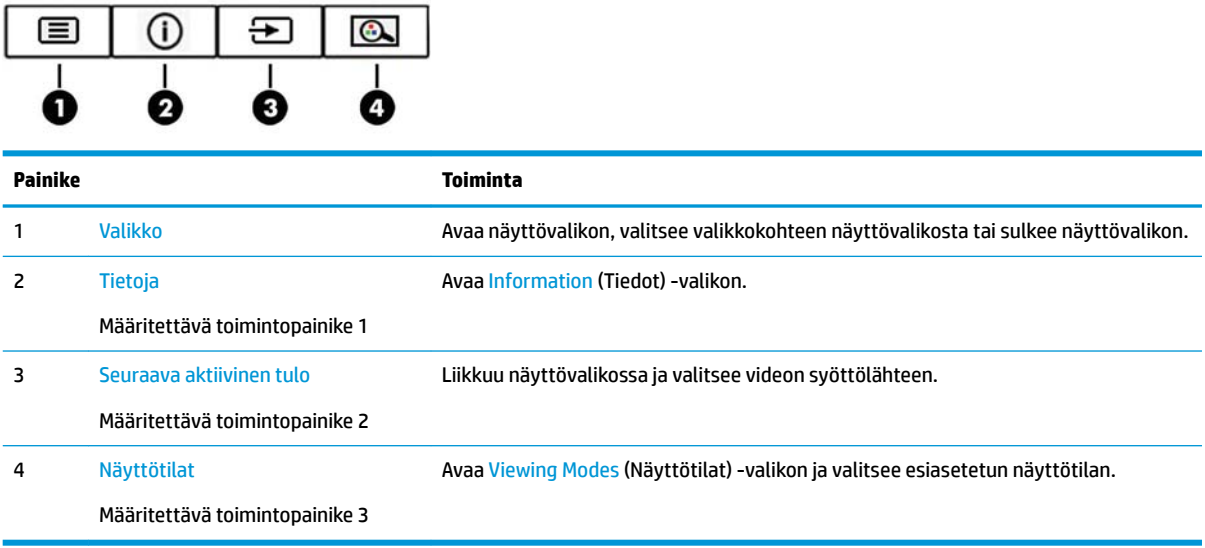

Voit muuttaa määritettävien toimintopainikkeiden oletusarvot sellaisiksi, että painikkeiden aktivoituessa voit siirtyä nopeasti eniten käytettyihin valikkovalintoihin.

Määrittääksesi toimintopainikkeet uudelleen:

- **1.** Paina yhtä neljästä näytön etupaneelin alla, oikealla puolella olevasta toimintopainikkeesta painikkeiden aktivoimiseksi ja paina sen jälkeen Menu (Valikko) -painiketta OSD-näytön avaamiseksi.
- **2.** Valitse kuvaruutuvalikossa **Menu Control** (Valikko-ohjaus), valitse **Assign Buttons** (Määritä painikkeet) ja valitse sitten jokin käytettävissä olevista vaihtoehdoista painikkeelle, jonka arvot haluat määrittää uudelleen.

<span id="page-22-0"></span>**HUOMAUTUS:** Voit määrittää uudelleen ainoastaan kolme määritettävää toimintopainiketta. Menu (Valikko) -painiketta ei voi määrittää uudelleen.

### **Kuva kuvassa (PIP) - ja Picture-beside-Picture (PBP) -toiminnon käyttö**

Näyttö tukee sekä PIP:tä, jossa yksi lähde sijoitetaan toisen päälle ja PBP:tä, jossa yksi lähde sijoitetaan toisen lähteen viereen joko vaaka- tai pystysuoraan. Quad-PIP-tilassa voidaan näyttää neljä FHD-kuvaa.

PIP:n tai PBP:n käyttäminen:

- **1.** Liitä toissijainen syöttölähde näyttöön.
- **2.** Paina yhtä neljästä toimintopainikkeesta painikkeiden aktivoimiseksi ja paina sitten Menu (Valikko) painiketta avataksesi OSD:n.
- **3.** Valitse OSD-näytössä PIP Control (PIP- ohjaus) > PIP On/Off (PIP päälle/pois päältä) ja valitse sitten joko **Picture-in-Picture** (Kuva kuvassa) tai **Picture-beside-Picture** (Kuva kuvan vieressä).
- **4.** Näyttö hakee toissijaisista syötteistä kelvollista signaalisyötettä ja käyttää kyseistä syötettä PIP-/PBPkuvalle. Jos haluat muuttaa PIP-/PBP-syötteen, valitse OSD-näytössä **PIP Input** (Kuva kuvassa -syöte) ja sen jälkeen valitse haluamasi syöte.
- **5.** Jos haluat muuttaa Kuva kuvassa -toiminnon kokoa, valitse kuvaruutunäytössä **PIP Size** (Kuva kuvassa toiminnon koko) ja valitse haluamasi koko.
- **6.** Jos haluat muuttaa Kuva kuvassa -toiminnon sijaintia, valitse kuvaruutunäytössä **PIP Position** (Kuva kuvassa -toiminnon sijainti) ja valitse sitten haluamasi sijainti.

### **Säätäminen Low Blue Light -tilaan**

Näytön sinisen valon vähentäminen vähentää silmien altistumista siniselle valolle. Näytössä on asetus sinisen valon määrän vähentämiseksi, mikä luo rentouttavamman ja vähemmän stimuloivan kuvan luettaessa sisältöä näytöltä.

Sinisen valon määrän säätäminen näytöllä:

- **1.** Paina yhtä neljästä näytön etupaneelin alla, oikealla puolella olevasta toimintopainikkeesta painikkeiden aktivoimiseksi ja paina sen jälkeen Menu (Valikko) -painiketta OSD-näytön avaamiseksi. Valitse **Color Control** (Värinhallinta) ja **Viewing Modes** (Katselutilat).
- **2.** Valitse haluamasi asetus:
	- **Low Blue Light**: TUV-sertifioitu. vähentää sinistä valoa ja parantaa silmien mukavuutta
	- **Lukeminen**: optimoi sinisen valon ja kirkkauden ulkotiloissa tapahtuvaa tarkastelua varten
	- **Yö**: säätää matalimman sinisen valon tason ja vähentää vaikutusta uneen
- **3.** Valitsemalla **Tallenna ja palaa** voit tallentaa asetukset ja sulkea valikon. Jos et halua tallentaa asetuksia, valitse **Peruuta**.
- **4.** Valitse lopuksi päävalikosta **Poistu**.

**VAROITUS!** Lue *Turvallisen ja mukavan työympäristön opas* vakavien vammojen välttämiseksi. Siinä kuvaillaan millainen työpisteen tulisi olla, millainen on hyvä työasento ja siinä myös annetaan terveyteen ja työhön liittyviä neuvoja tietokoneen käyttäjille. *Turvallisen ja mukavan työympäristön opas* on myös tärkeitä sähkö- ja mekaaniseen turvallisuuteen liittyviä turvallisuusohjeita. *Turvallisen ja mukavan työympäristön opas* on saatavilla Internetissä osoitteessa <http://www.hp.com/ergo>.

## <span id="page-23-0"></span>**Automaattisen lepotilan käyttö**

Näyttö tukee OSD-vaihtoehtoa **Auto-Sleep Mode** (Automaattinen lepotila), jonka avulla voit ottaa käyttöön tai poistaa käytöstä näytön virransäästöominaisuuden. Kun Auto-Sleep -tila on otettu käyttöön (oletusasetuksena), näyttö siirtyy virransäästötilaan tietokoneen viestittäessä matalasta virtatilasta (ei vaaka- eikä pystysuuntaisia synkronointisignaaleja).

Tässä virransäästötilassa näyttö pimenee, taustavalo sammutetaan ja virran merkkivalo muuttuu keltaiseksi. Näyttö käyttää alle 0,5 W virtaa tässä virransäästötilassa. Näyttö herää säästötilasta tietokoneen lähettäessä aktiivisen signaalin näytölle (esimerkiksi aktivoidessasi hiiren tai näppäimistön).

Voit poistaa automaattisen lepotilan käytöstä kuvaruutunäytössä. Paina Menu (Valikko) -painiketa näytön etulevyn alla, oikealla puolella, avataksesi OSD-näytön. Valitse näyttövalikossa **Power Control**  (Virranhallinta), **Auto-Sleep Mode** (Automaattinen lepotila), **2ff** (Ei käytössä).

# <span id="page-24-0"></span>**3 Tuki ja vianmääritys**

## **Yleisten ongelmien ratkaiseminen**

Seuraavassa taulukossa on lueteltu mahdollisia vikoja, niiden aiheuttajia ja suositeltavia korjaustoimenpiteitä.

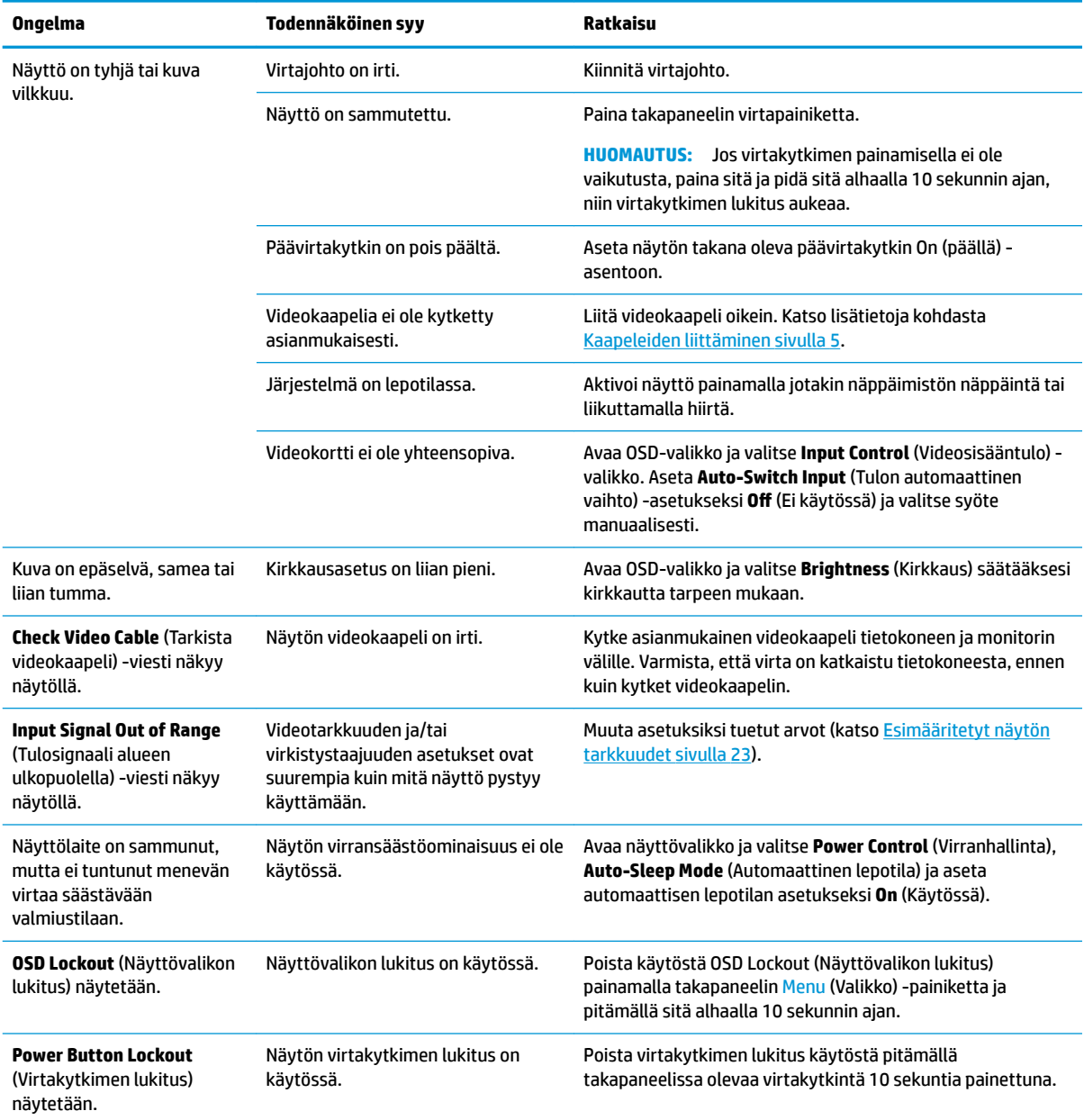

## <span id="page-25-0"></span>**Painikkeiden lukitus**

Näytön etulevyn alla, oikealla puolella olevien virtapainikkeen tai Menu (Valikko) -painikkeen painettuna pitäminen kymmenen sekunnin ajan lukitsee kyseisen painikkeen toiminnon. Voit palauttaa toiminnallisuuden pitämällä samaa painiketta uudelleen alaspainettuna kymmenen sekunnin ajan. Tämä toiminto on käytettävissä vain kun näyttöön on kytketty virta ja se näyttää aktiivisen signaalin OSD:n ollessa poissa käytöstä.

## **Yhteyden ottaminen tukipalveluun**

Voit ratkaista laitteisto- tai ohjelmisto-ongelmia siirtymällä kohteeseen [http://www.hp.com/support.](http://www.hp.com/support) Saat tältä sivustolta lisätietoja tuotteestasi, esimerkiksi linkkejä keskustelufoorumeihin ja ohjeita vianmääritykseen. Saat sivustolta myös HP:n yhteystiedot ja voit avata tukipyynnön.

## **Ennen kuin soitat tukipalveluun**

Jos ongelmasi ei ratkea tämän osion ohjeita noudattamalla, voit joutua soittamaan tukipalveluun. Selvitä seuraavat tiedot, ennen kuin soitat:

- Näytön mallinumero
- Näytön sarjanumero
- Ostopäivämäärä kuitista
- Tilanne, jossa ongelma on ilmennyt
- Annetut virheilmoitukset
- Laitteiston kokoonpano
- Käytettävien laitteiden ja ohjelmistojen nimet ja versiot

## **Sarja- ja tuotenumeron sijainti**

Sarjanumero ja tuotenumero ovat takaosien alla. Saatat tarvita näitä numeroita ottaessasi yhteyttä HP:hen näyttöön liittyvissä asioissa.

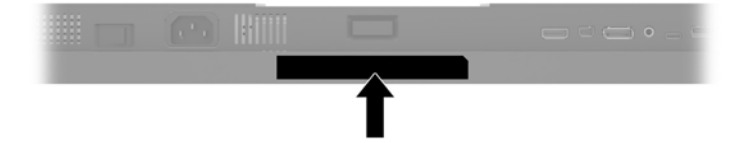

# <span id="page-26-0"></span>**4 Näytön huolto**

## **Huolto-ohjeet**

Voit parantaa näytön suoritustasoa ja pidentää sen käyttöikää seuraavasti:

- Älä avaa näytön koteloa tai yritä korjata tuotetta itse. Muuta vain niitä säätöjä, jotka mainitaan käyttöohjeissa. Jos näyttö ei toimi kunnolla, tai se on pudonnut tai vaurioitunut, ota yhteyttä valtuutettuun HP-jälleenmyyjään tai -huoltoon.
- Käytä vain näytölle tarkoitettua virtalähdettä ja liitäntää, jotka on mainittu laitekilvessä näytön takaosassa.
- Varmista, ettei pistorasiaan kiinnitettyjen laitteiden kokonaisampeeriluku ylitä pistorasian suurinta ampeerilukua ja ettei johtoon kiinnitettyjen laitteiden kokonaisampeeriluku ylitä johdon suurinta ampeerilukua. Katso kunkin laitteen tehoarvot (AMPS, A) virrankulutusta koskevasta tarrasta.
- Aseta näyttö sellaiseen paikkaan, että pistorasia on lähellä ja helposti tavoitettavissa. Kun irrotat näytön pistorasiasta, pidä kunnolla kiinni virtajohdon pistokkeesta. Älä koskaan irrota näyttöä johdosta vetämällä.
- Sammuta näyttö silloin, kun sitä ei käytetä. Voit pidentää näytön käyttöikää huomattavasti käyttämällä näytönsäästäjää ja katkaisemalla virran silloin, kun näyttöä ei käytetä.

**W** HUOMAUTUS: HP-takuu ei kata näyttöön palaneen kuvan aiheuttamia vaurioita.

- Kotelossa olevat aukot ovat tuuletusta varten. Näitä aukkoja ei saa tukkia tai peittää. Älä koskaan työnnä mitään esineitä sisään näistä aukoista.
- Älä pudota näyttöä, äläkä aseta sitä epävakaalle alustalle.
- Älä aseta mitään virtajohdon päälle. Älä astu virtajohdon päälle.
- Pidä näyttö hyvin tuuletetussa paikassa, jossa valoa, lämpöä ja kosteutta on kohtuullisesti.
- Kun irrotat näytön telineestä, aseta näyttö (ruutu alaspäin) pehmeälle alustalle, jotta se ei naarmuunnu, vahingoitu eikä rikkoudu.

#### **Näytön puhdistaminen**

- **1.** Katkaise virta näytöstä ja irrota liitäntäjohto laitteen takaosasta.
- **2.** Pyyhi pölyt näytön kuvaruudulta ja kotelosta pehmeällä ja puhtaalla antistaattisella liinalla.
- **3.** Vaikeampaan likaan voit käyttää veden ja isopropyylialkoholin 50/50-seosta.
- **HUOMIO:** Ruiskuta liinalle puhdistusainetta ja pyyhi näytön pinta varovasti kostealla liinalla. Älä koskaan ruiskuta puhdistusainetta suoraan näytön pinnalle. Se voi valua etulevyn taakse ja vahingoittaa näytön sähköisiä osia.

**HUOMIO:** Älä koskaan puhdista näyttöä tai koteloa petrolipohjaisilla puhdistusaineilla, kuten bentseenillä, ohenteella tai muilla tulenaroilla aineilla. Tällaiset kemikaalit saattavat vahingoittaa näyttöä.

#### **Näytön kuljetus**

Säilytä näytön alkuperäinen pakkaus. Voit tarvita sitä myöhemmin, jos joudut kuljettamaan näyttöä.

## <span id="page-27-0"></span>**A Tekniset tiedot**

**HUOMAUTUS:** Tekniset tiedot vastaavat HP:n komponenttien valmistajien tyypillisiä teknisiä tietoja; todellinen suorituskyky voi olla parempi tai huonompi.

Saat uusimmat tekniset tiedot tai muita teknisiä tietoja hakemalla osoitteesta [http://www.hp.com/go/](http://www.hp.com/go/quickspecs/) [quickspecs/](http://www.hp.com/go/quickspecs/) oman näyttösi mallinumeron etsiäksesi tuotekohtaisia QuickSpecsejä.

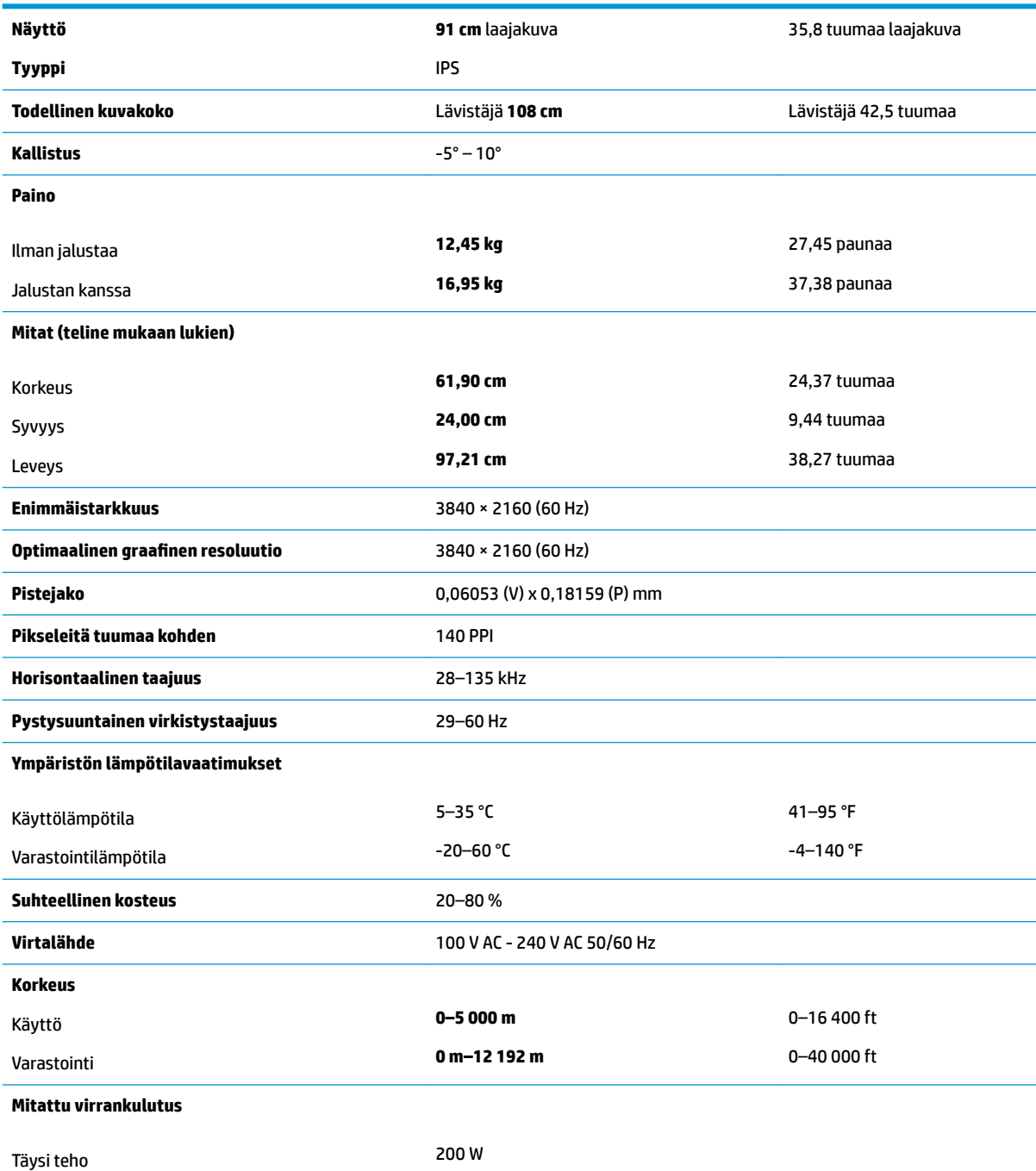

<span id="page-28-0"></span>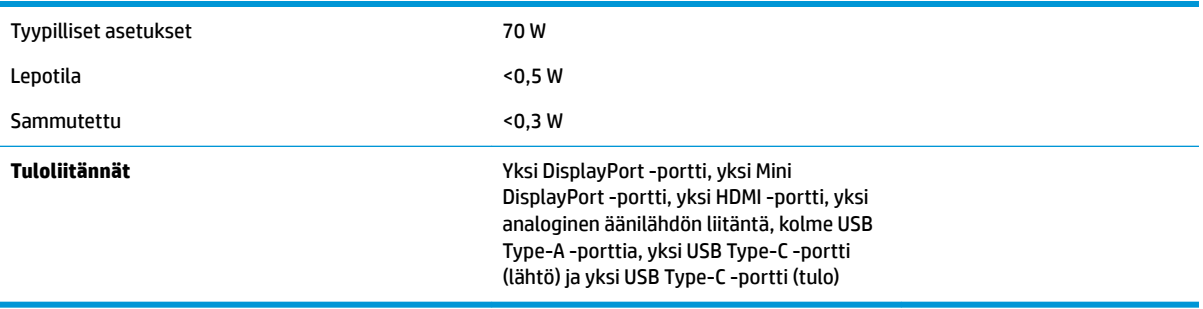

## **Esimääritetyt näytön tarkkuudet**

Alla luetellut näyttötarkkuudet ovat yleisimmin käytetyt. Ne ovat näytön tehdasasetukset. Näyttö tunnistaa automaattisesti nämä esiasetukset. Niitä käytettäessä kuva tulee näytölle oikean kokoisena ja keskitettynä.

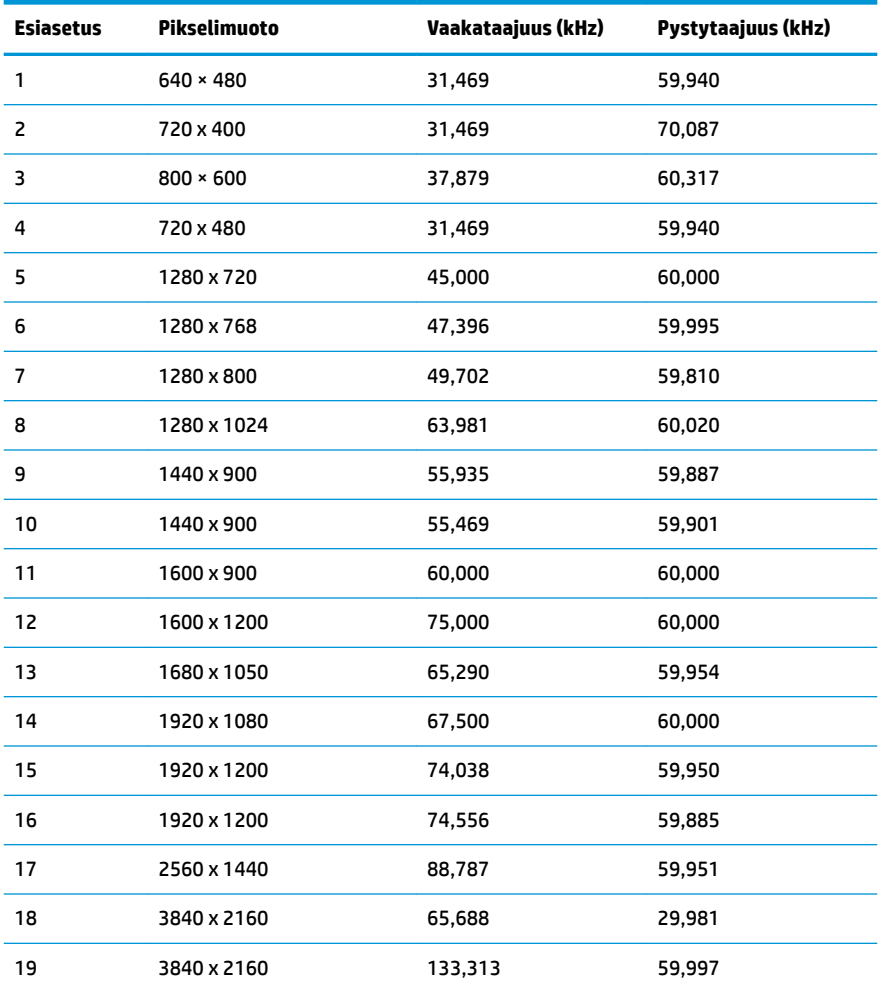

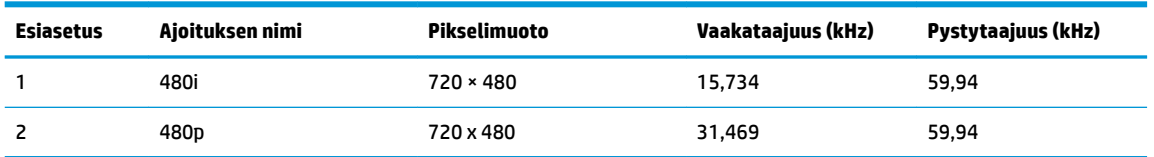

<span id="page-29-0"></span>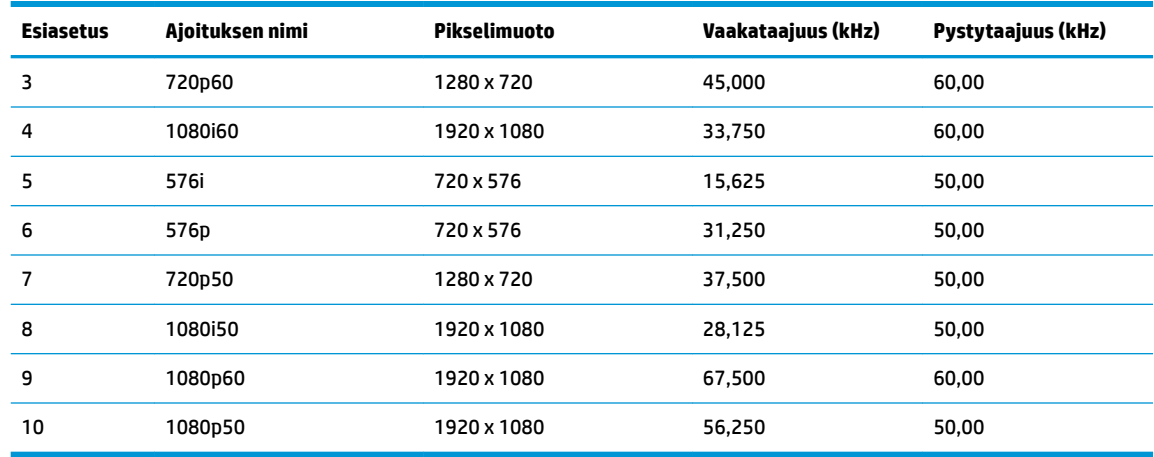

#### **Käyttäjätilojen antaminen**

Seuraavissa tapauksissa näytönohjain saattaa vaatia sellaista näyttötilaa, jota ei ole esimääritetty:

- Näytönohjain ei ole standardien mukainen.
- Oletusasetukset eivät ole käytössä.

Näissä tapauksissa saatat joutua säätämään uudestaan näytön asetukset kuvaruutunäytöstä. Voit tehdä muutokset yksittäiseen tilaan tai kaikkiin tiloihin ja tallentaa ne muistiin. Näyttö tallentaa uudet asetukset automaattisesti ja tunnistaa uuden tilan samalla tavalla kuin se tunnistaa oletustilan. Tehdasasetettujen oletustilojen lisäksi näyttöön voi asettaa ja tallentaa vähintään kymmenen käyttäjän valitsemaa tilaa.

## **Energiansäästötoiminto**

Näyttö tukee virransäästöominaisuutta. Näyttö siirtyy virransäästötilaan, kun se ei vastaanota vaaka- tai pystysuuntaista synkronointisignaalia. Tällöin näyttö pimenee, taustavalo sammuu ja virran merkkivalo muuttuu keltaiseksi. Virransäästötilassa näytön virrankulutus on alle 0,5 wattia. Näytön palautuminen normaalitilaan kestää hetken.

Tietokoneen käyttöohjeista löytyy lisätietoja energiansäästötoiminnon (jota kutsutaan myös virranhallintaominaisuudeksi) asetusten määrittämisestä.

**W** HUOMAUTUS: Energiansäästötoiminto toimii ainoastaan jos näyttöön liitetyllä tietokoneella myös on virransäästöominaisuuksia.

Tietokoneen näytön uniajastinominaisuuksista voi myös määrittää ajankohdan, jolloin näyttö siirtyy virransäästötilaan. Kun näyttö siirtyy virransäästötilaan näytön uniajastimen mukaisesti, virran merkkivalo välkkyy keltaisena.

# <span id="page-30-0"></span>**B Käytettävyys**

HP suunnittelee, tuottaa ja markkinoi tuotteita ja palveluita, joita kaikki voivat käyttää, mukaan lukien vammaiset, joko itsenäisten laitteiden pohjalta tai asianmukaisten apulaitteiden kanssa.

## **Tuetut aputeknologiat**

HP:n tuotteet tukevat erilaisia käyttöjärjestelmien aputeknologioita, ja ne voidaan määrittää toimimaan myös muiden aputeknologioiden kanssa. Käytä näyttöön kytketyn lähde-laitteen haku-ominaisuutta etsiäksesi lisätietoja apuominaisuuksista.

**W** HUOMAUTUS: Jos haluat saada lisätietoja tietystä aputeknologiatuotteesta, ota yhteyttä kyseisen tuotteen asiakastukeen.

## **Yhteyden ottaminen tukipalveluun**

Parannamme jatkuvasti tuotteidemme ja palveluidemme esteettömyyttä ja vastaanotamme mielellämme palautetta käyttäjiltä. Jos koet ongelmia käyttäessäsi tuotetta tai jos haluat kertoa meille sinua auttaneista esteettömyysominaisuuksista, soita numeroon (888) 259-5707 maanantaista perjantaihin klo 6.00-21.00 Yhdysvaltain vuoristoaikaa (Mountain Time). Jos olet kuuro tai heikkokuuloinen, käytät TRS/VRS/WebCapTelpuhelinta ja tarvitset teknistä tukea tai sinulla on esteettömyyteen liittyviä kysymyksiä, ota meihin yhteyttä soittamalla numeroon (877) 656-7058, maanantaista perjantaihin klo 6.00-21.00 Yhdysvaltain vuoristoaikaa (Mountain Time).